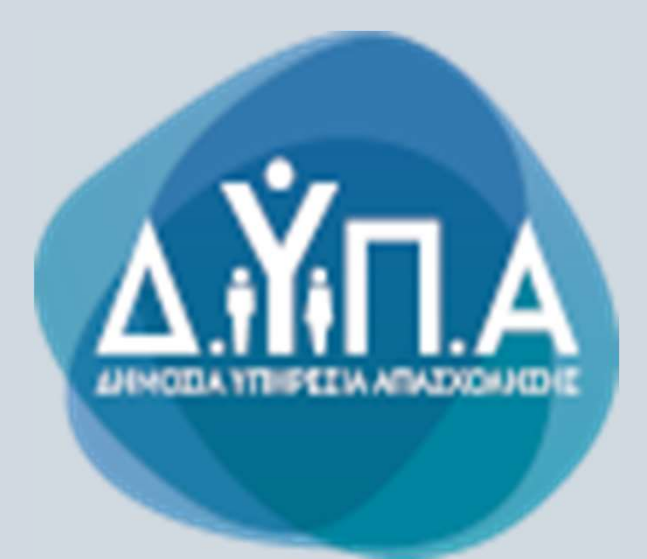

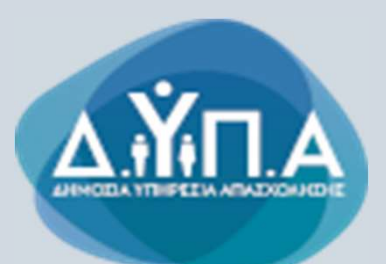

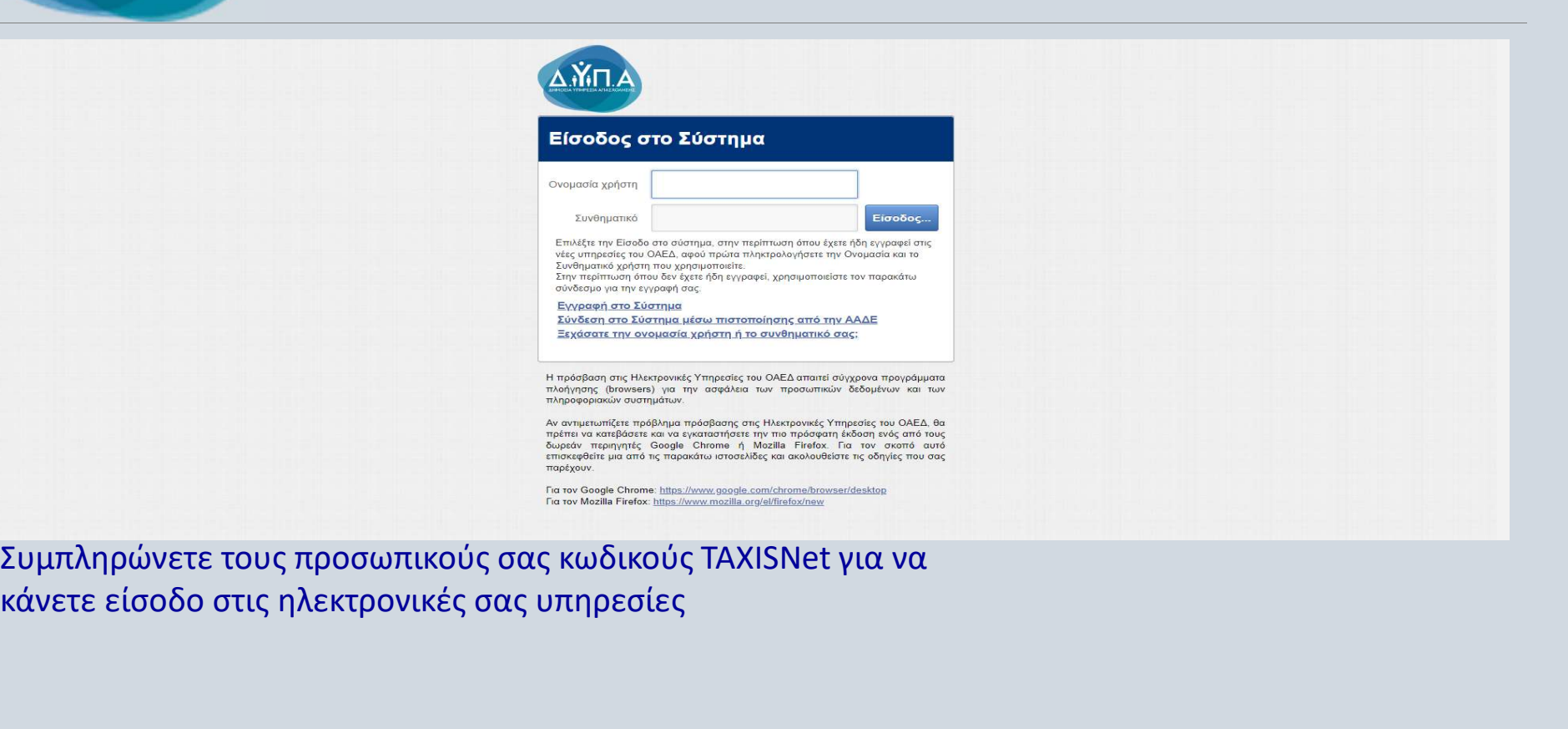

κάνετε είσοδο στις ηλεκτρονικές σας υπηρεσίες

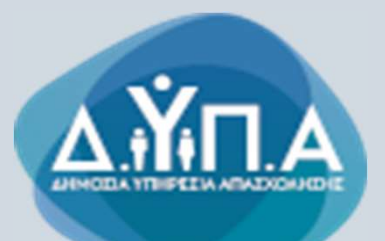

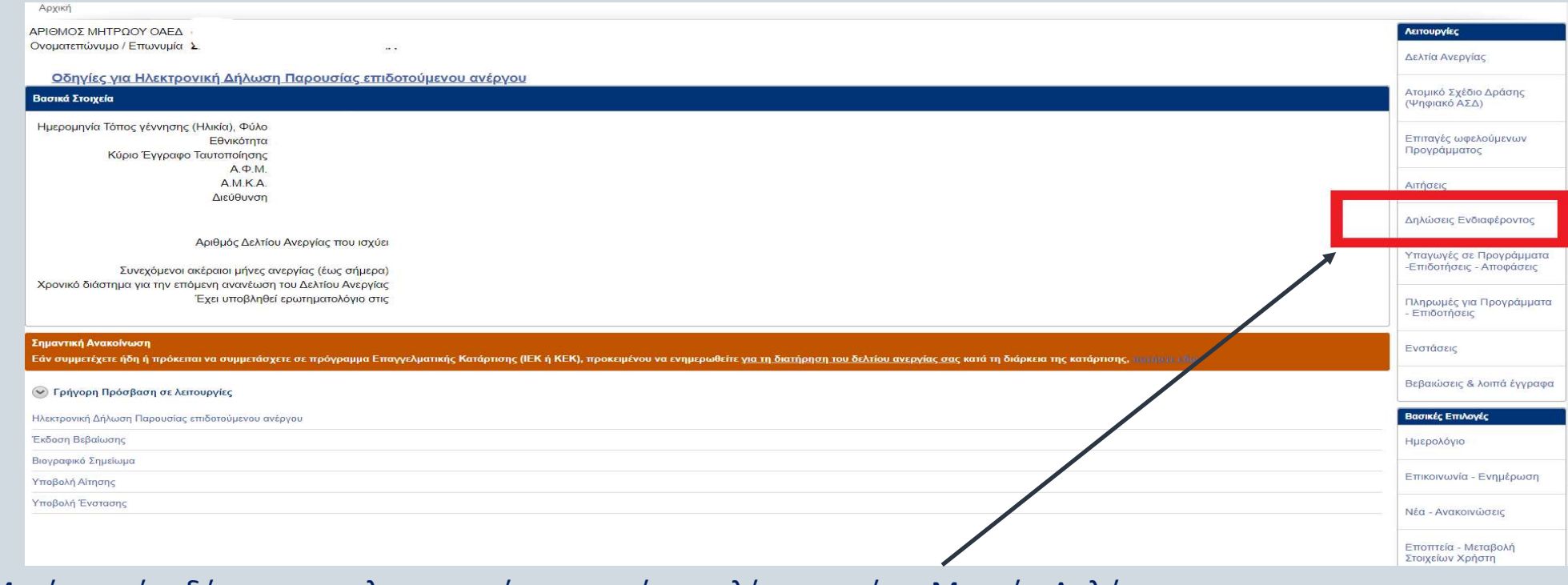

Μετά την είσοδό σας στις ηλεκτρονικές υπηρεσίες επιλέγετε από το Μενού «Δηλώσεις Ενδιαφέροντος»

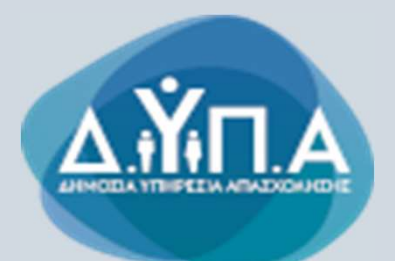

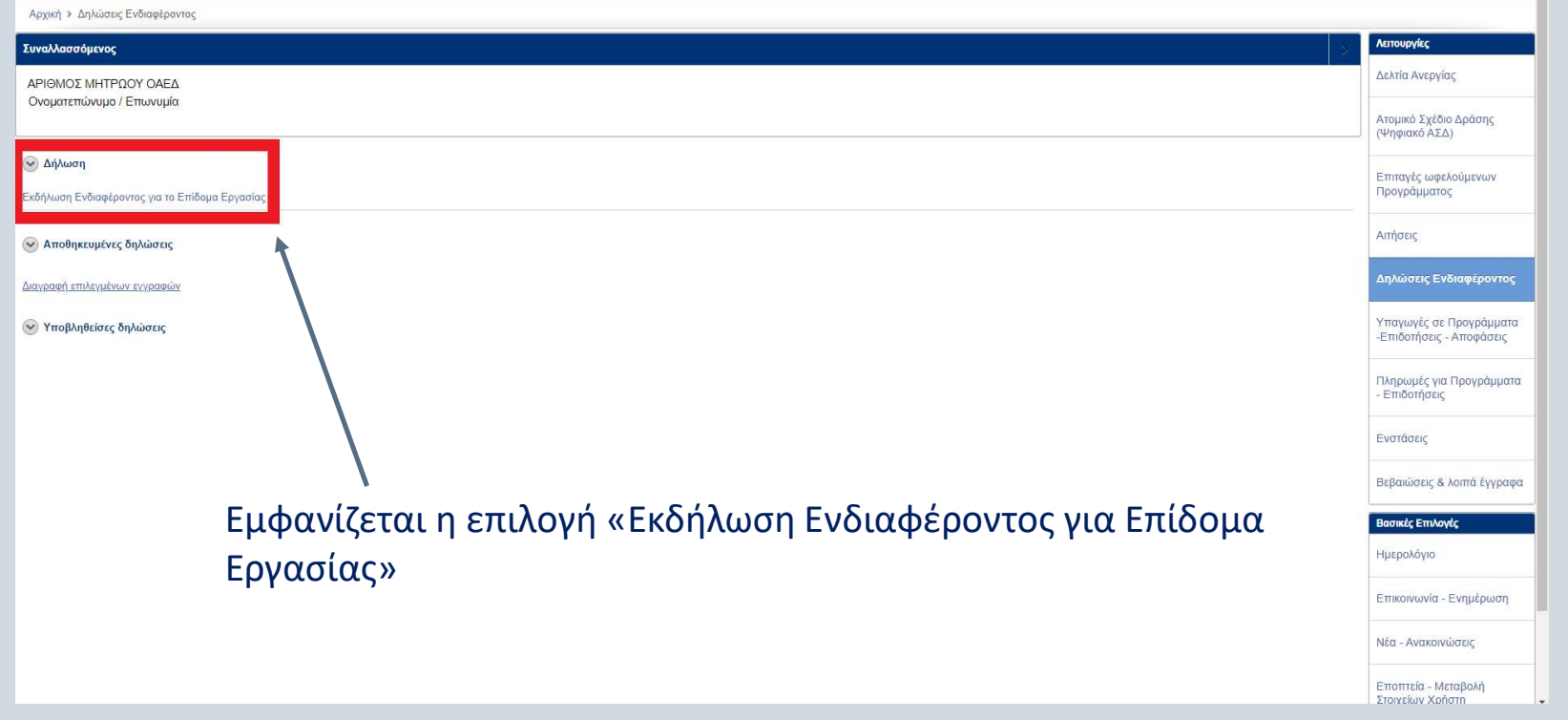

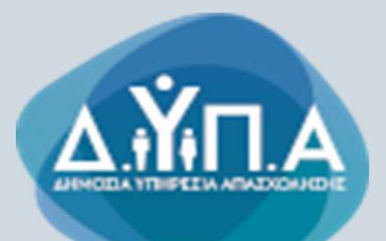

Αρχική » Δηλώσεις Ενδιαφέροντος » Εκδήλωση Ενδιαφέροντος

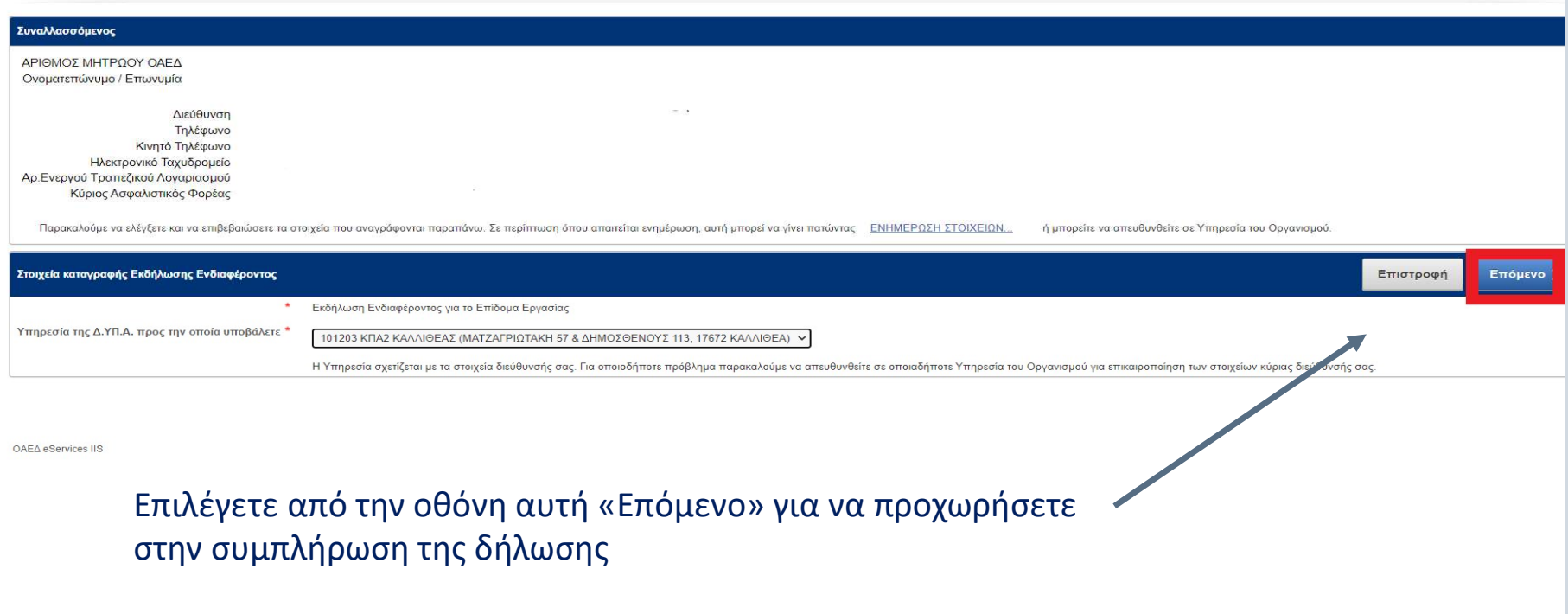

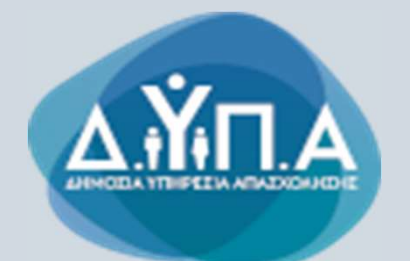

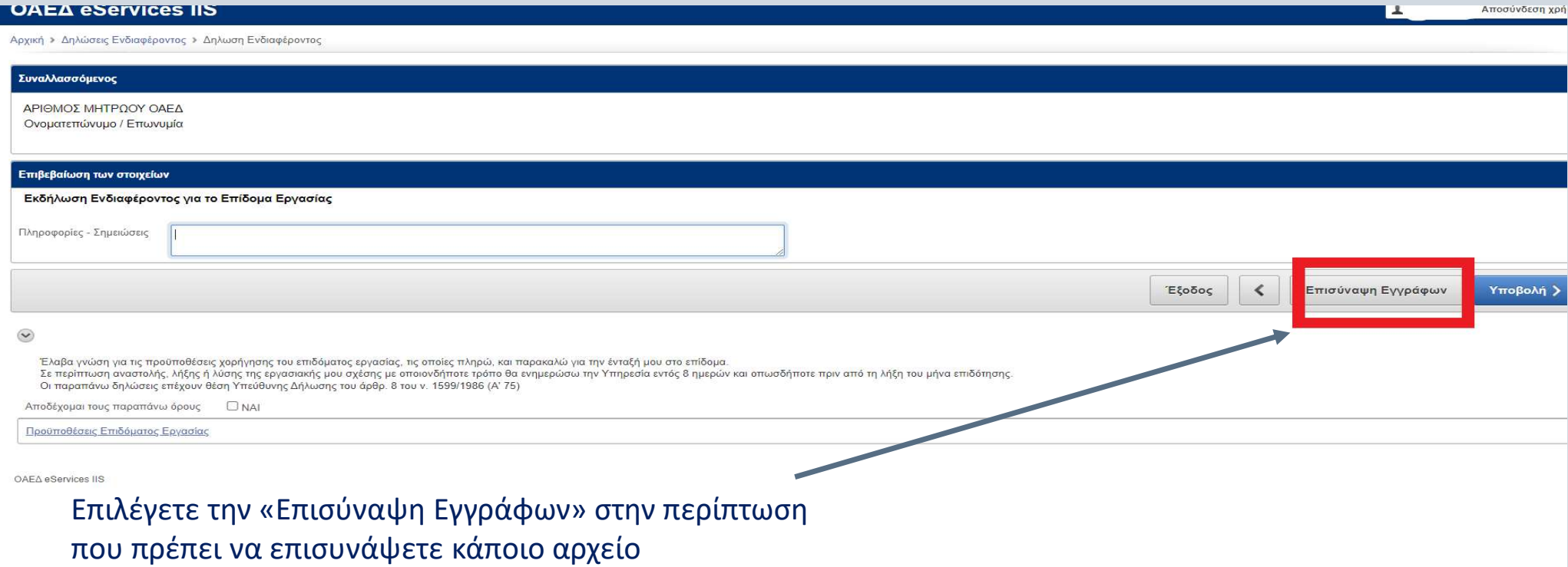

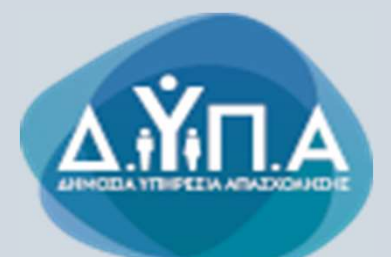

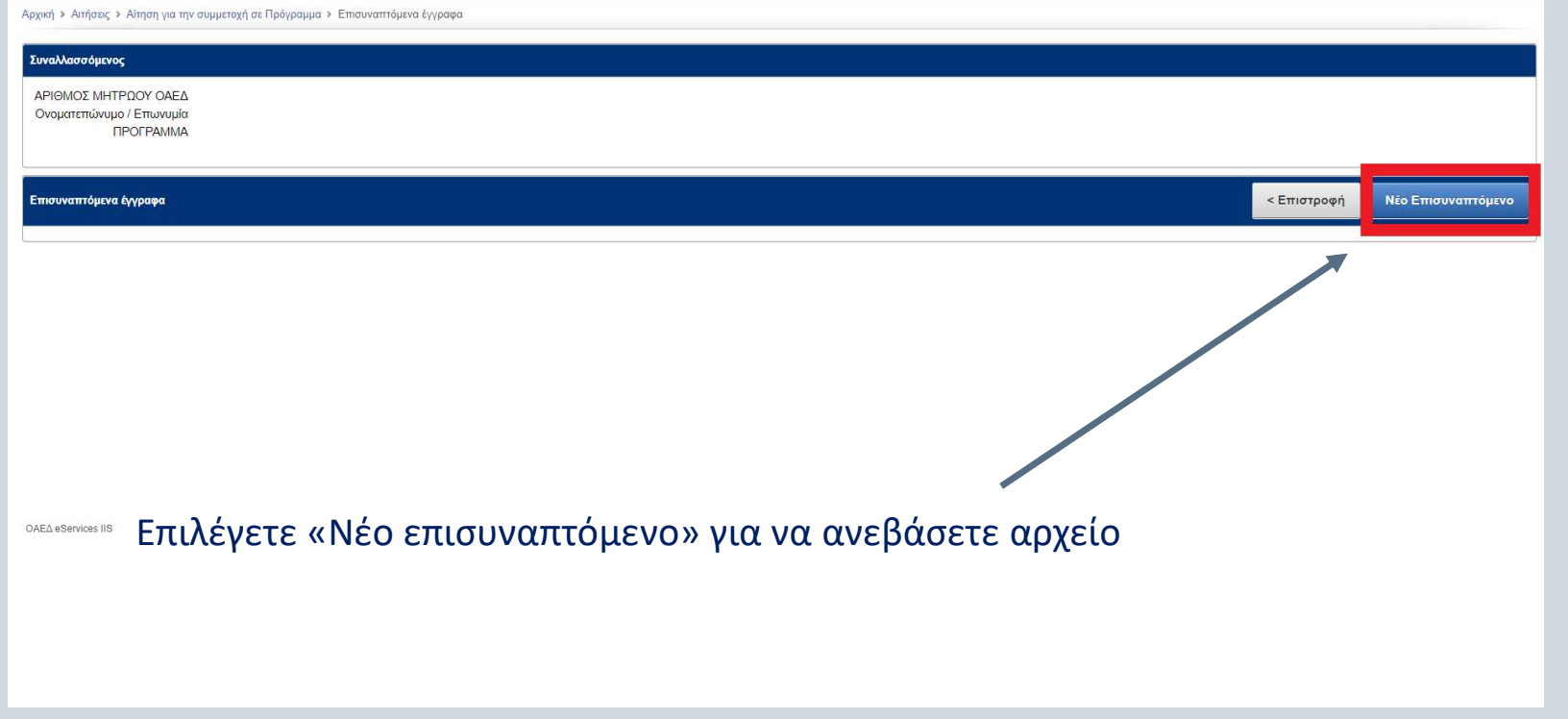

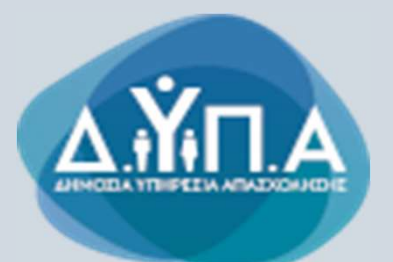

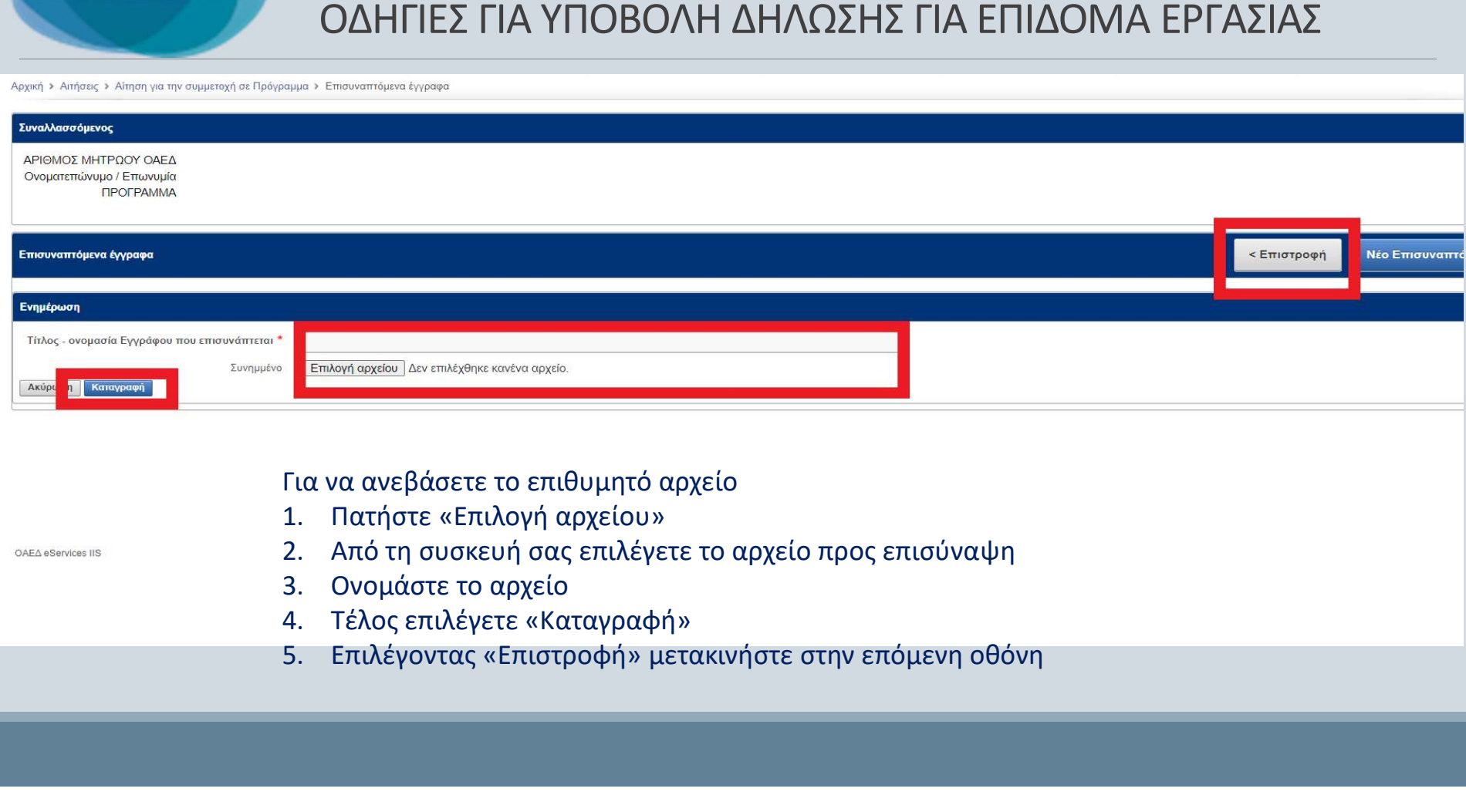

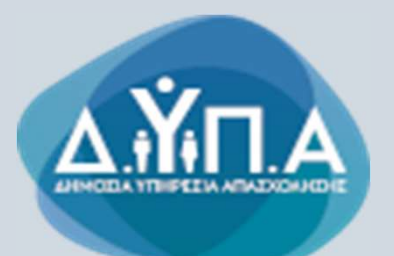

Αρχική » Αιτήσεις » Αίτηση για την συμμετοχή σε Πρόγραμμα » Επισυναπτόμενα έγγραφι

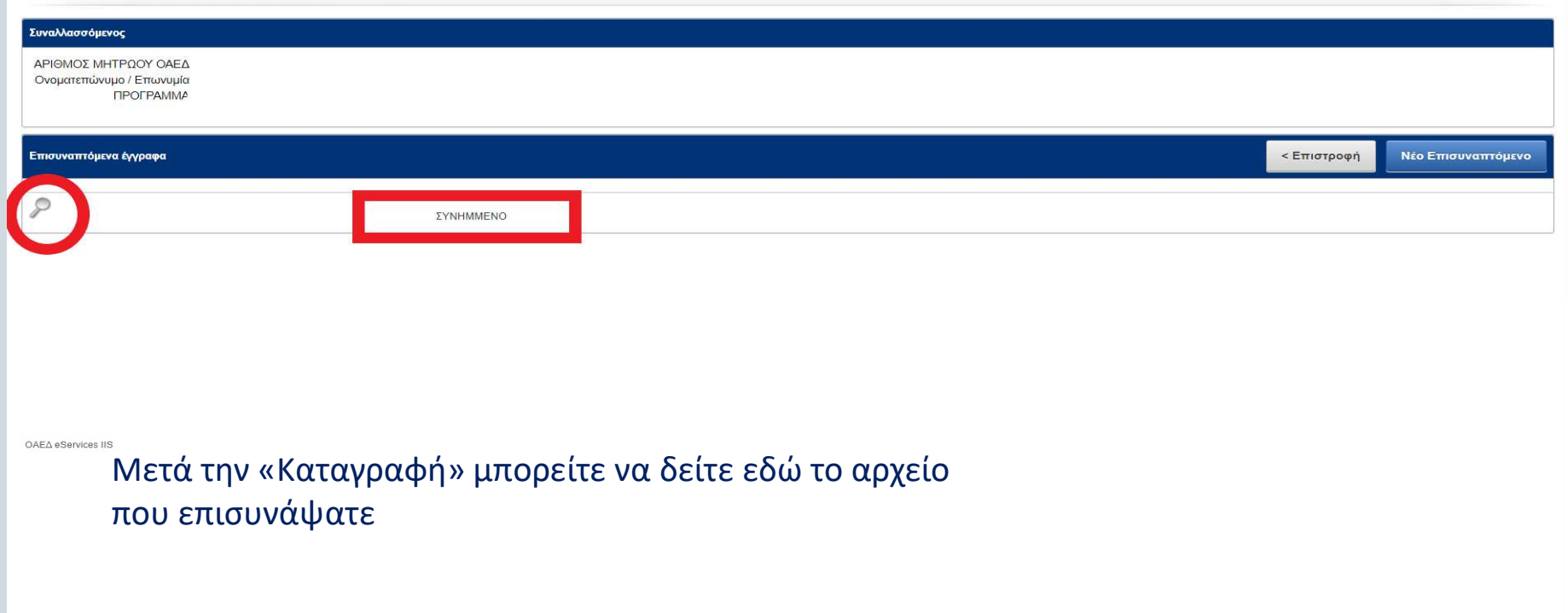

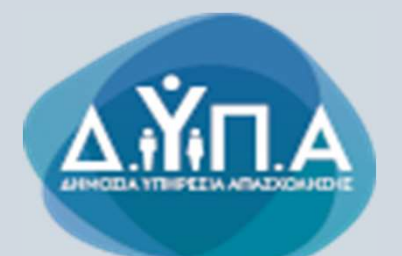

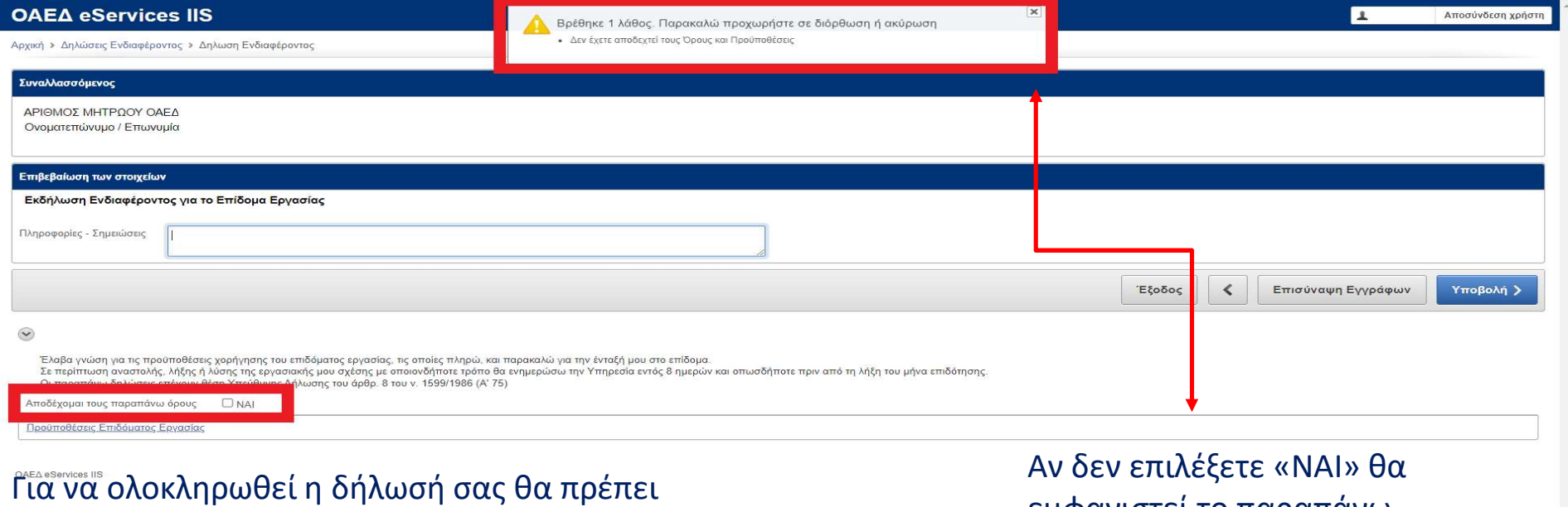

να προχωρήσετε σε «ΥΠΟΒΟΛΗ». Πρώτα όμως διαβάστε και αποδεχτείτε τους όρους Για να ολοκληρωθεί η δήλωσή σας θα πρέπει καταικά το καταλεξετε «ΝΑΙ» θα κατροχωρήσετε σε «ΥΠΟΒΟΛΗ». Πρώτα όμως<br>να προχωρήσετε σε «ΥΠΟΒΟΛΗ». Πρώτα όμως κατά το παρανιστεί το παραπάνω μήνυμα.<br>διαβάστε και αποδεχτείτε τους

εμφανιστεί το παραπάνω μήνυμα.

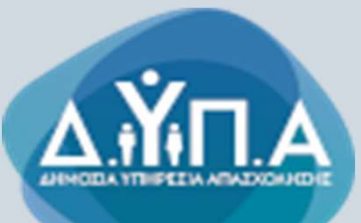

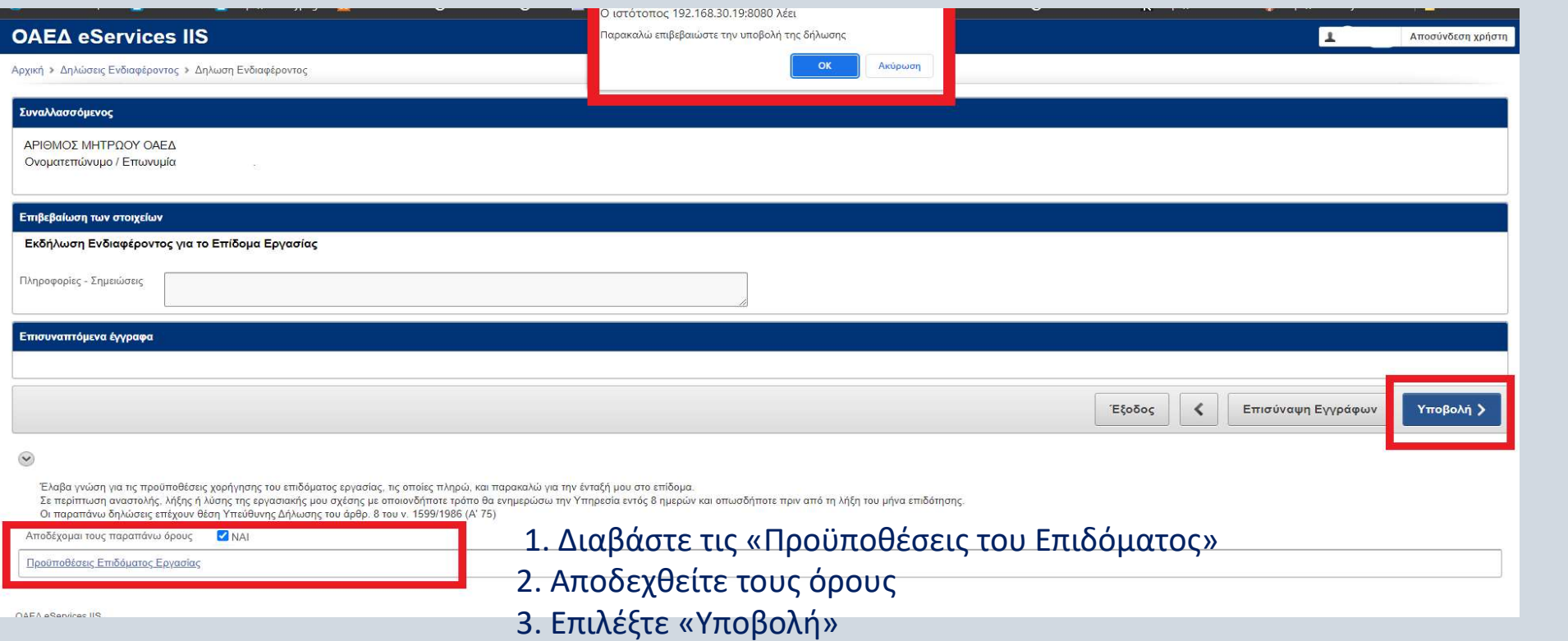

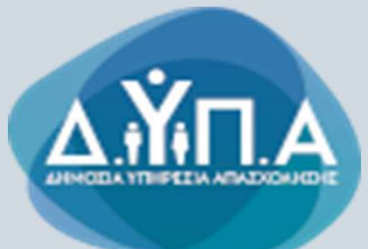

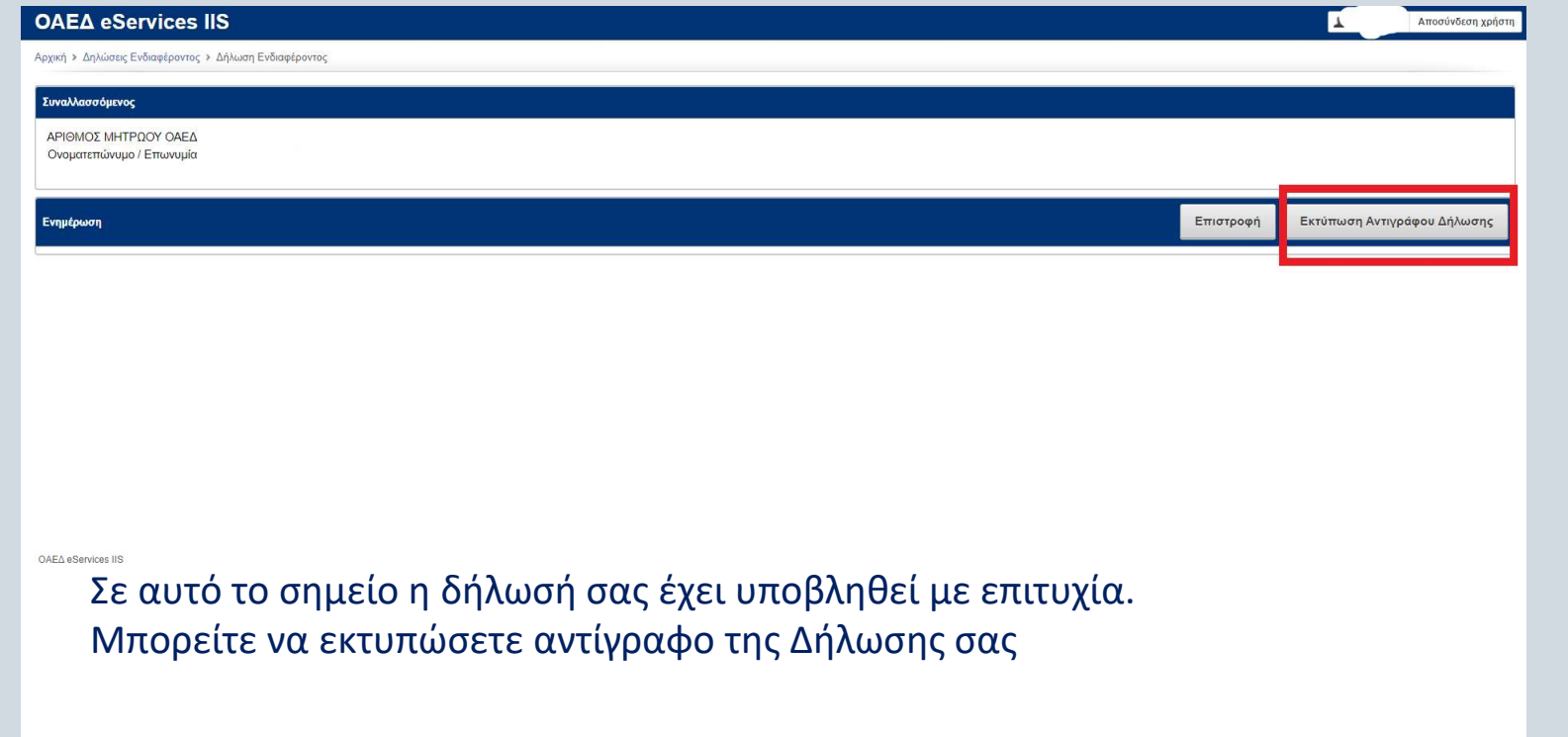

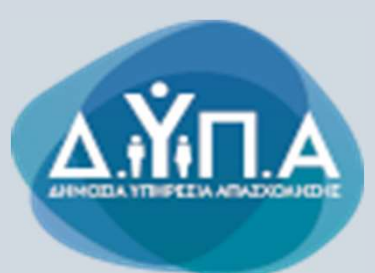

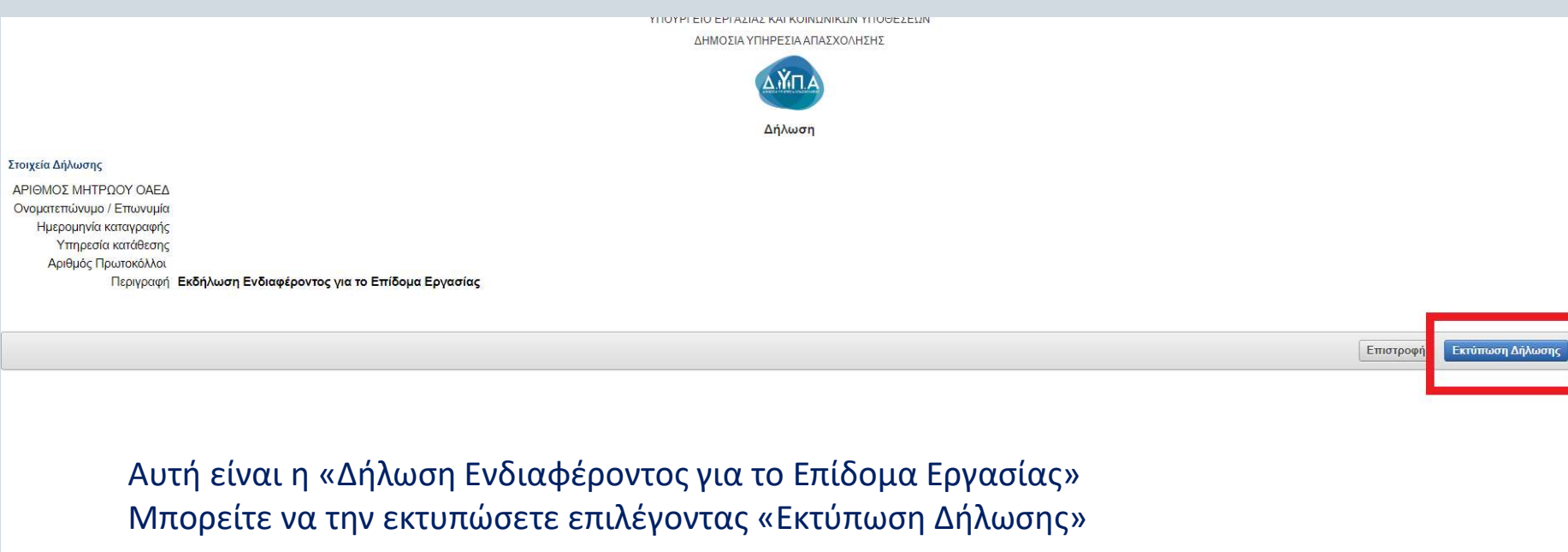